# **INSTRUCTIVO PROCESO DE MATRICULA EN LÍNEA POSTGRADO Y POSTÍTULO AÑO ACADÉMICO 2012**

# **I. Ingreso de información en la base de datos**

### **1. Ingreso de los candidatos a matrícula en el sistema web**

La dirección para ingresar al Sistema GUIA Matrícula en Línea es [http://www.matriculapostgrado.uchile.cl,](http://www.matriculapostgrado.uchile.cl/) donde el estudiante podrá ingresar con su cuenta de pasaporte. En caso de no contar con una cuenta de la Universidad, se le solicita crearla. La página de autentificación de la matrícula contiene todas las instrucciones que describen el proceso completo en web.

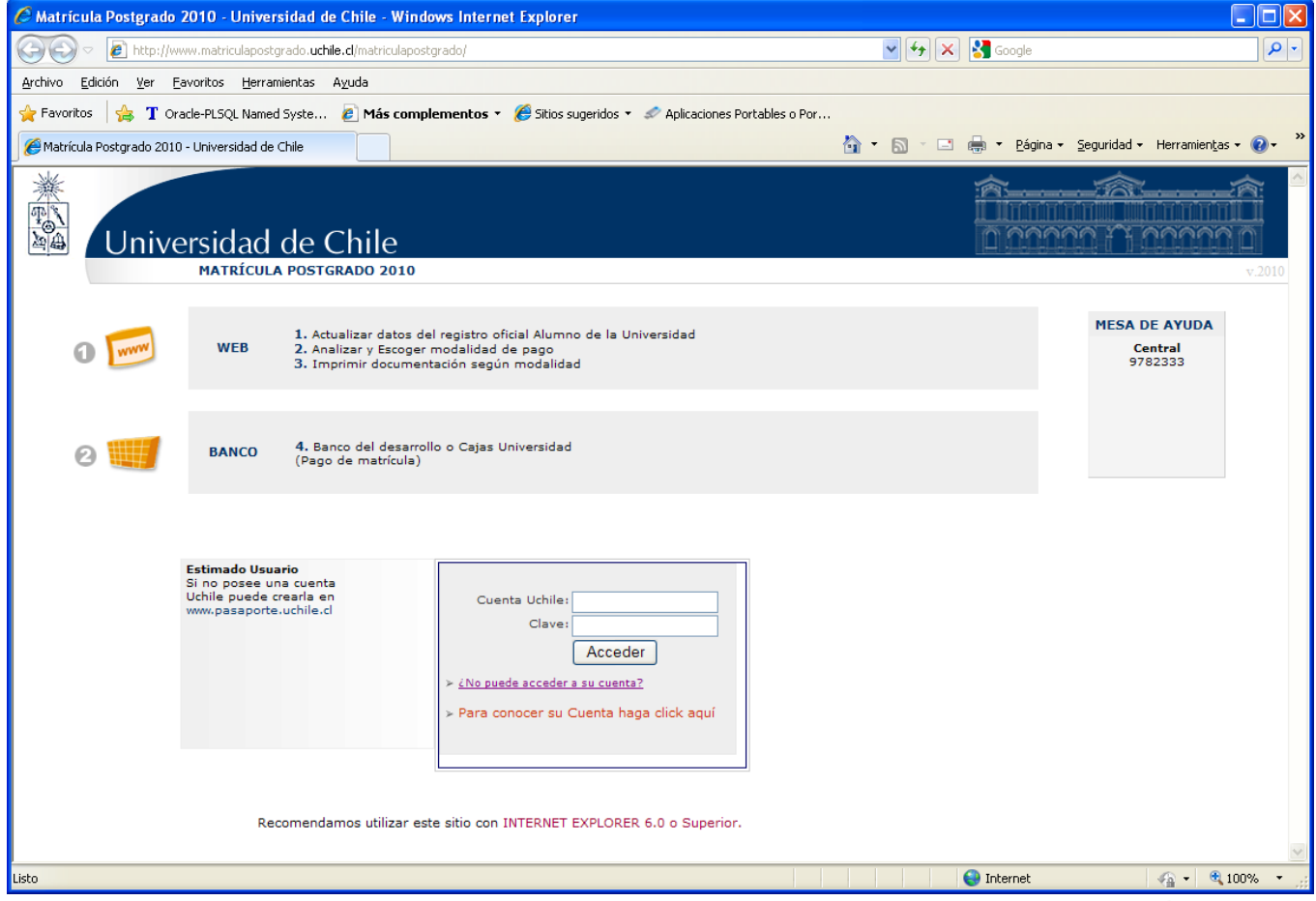

La URL anterior es la que corresponde usar para hacer enlace desde las páginas web de los programas de postgrado. Se recomienda también informar a los estudiantes que el pago del derecho de matrícula se puede llevar a cabo en locales Sencillito, además de los sitios regulares señalados en el Instructivo de Matrícula 2011.

Todo estudiante nuevo que utilice el sistema GUIA Matrícula en Línea o por Secretaría (manualmente), debe crear su pasaporte, salvo aquellos que proceden del sistema Postulación-Selección en Línea.

Para los estudiantes que deben crear su pasaporte, se utiliza una cuenta de visita, por lo tanto en el campo que dice "Cuenta Uchile" (ver recuadro de verificación en la pantalla de ingreso), se debe ingresar el correo electrónico registrado al momento de creación de la cuenta de pasaporte.

En el caso de los estudiantes antiguos, ya debieran tener asignado un usuario de pasaporte, por lo tanto utilizan esa para acceder al sitio de matrícula. Una vez que los estudiantes estén efectivamente matriculados, la cuenta de pasaporte creada seguirá vigente.

En el caso de los estudiantes que ingresan por medio del Sistema Postulación-Selección en Línea y que pasan automáticamente a GUIA Matrícula en Línea, estos ya disponen de un número de pasaporte, por lo tanto no es necesario repetir la operación.

## **2. Bienvenida**

El estudiante luego de autentificarse en la primera página ingresa a una bienvenida, que incluye un mensaje del Rector. Se debe notar que en la parte superior se encuentra un menú que permite navegar y volver a secciones anteriores, desde el "Formulario de Matrícula" hasta la "Formalización de la Matrícula". En la parte superior derecha se encuentra la sección de ayuda, que permite enviar un mensaje a mesa de ayuda en caso de problemas técnicos, o contactarse con la Escuela de Postgrado respectiva para otros casos. Para salir del sistema, sólo elegir esa opción.

El estudiante podrá entrar libremente al sitio y actualizar datos mientras aún no se encuentre registrado como matriculado (pago del derecho básico), después de lo cual no podrá volver a ingresar a la web de matrícula. Si quiere generar nuevamente la boleta de matrícula, debe ingresar a la web del estudiante: [http://www.alumnos.uchile.cl.](http://www.alumnos.uchile.cl/)

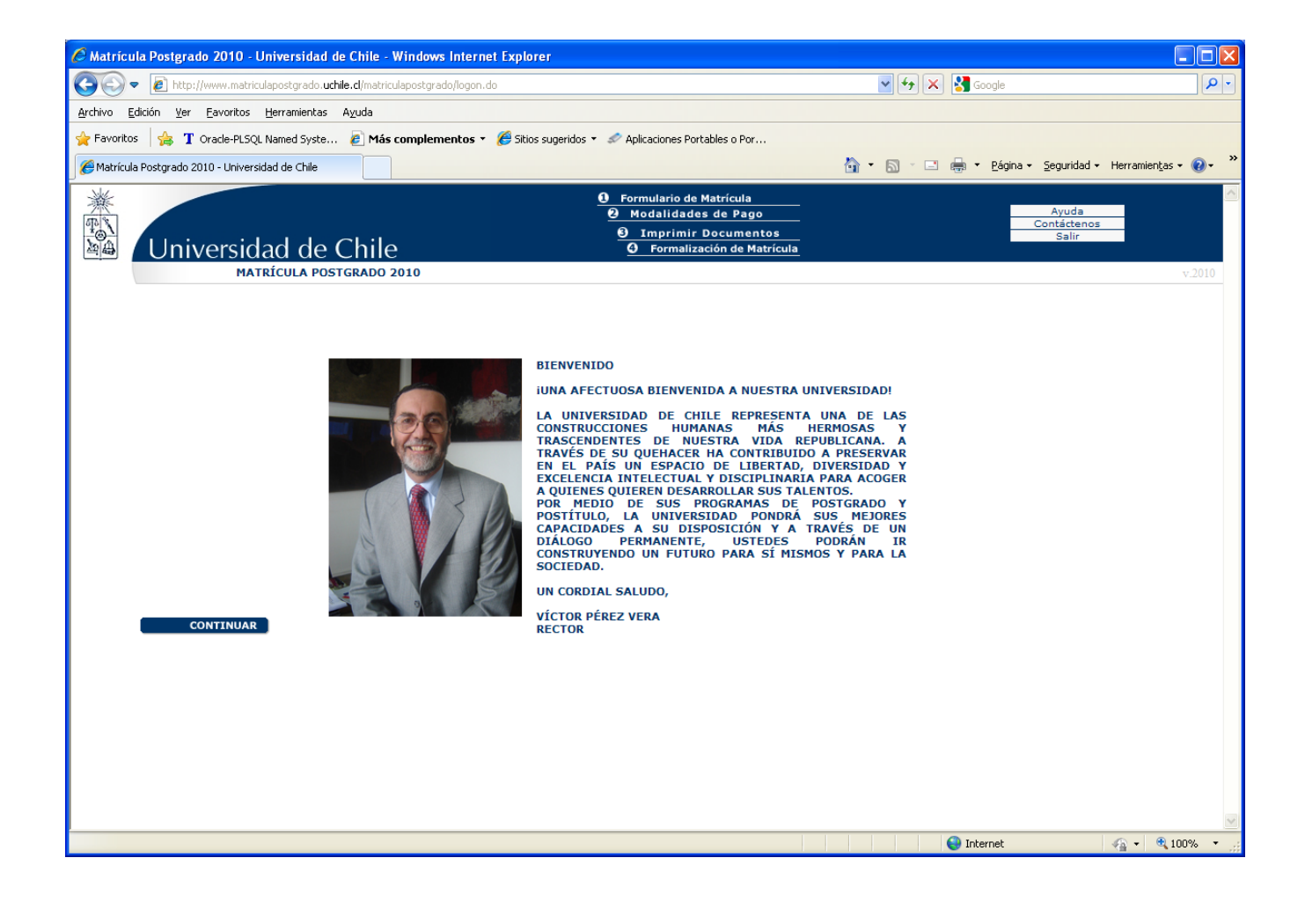

#### **3. Llenado de formulario con datos personales**

El estudiante debe completar un formulario con los datos que se solicitan en la matrícula, con la condición de llenar aquellos campos obligatorios o que requieran ser actualizados. Se debe adjuntar una fotografía de las características indicadas ("Indicaciones para fotografía."), para permitir que posteriormente se genere , por ejemplo, la tarjeta TUI en el menor tiempo posible.

El estudiante debe marcar el check box del correo electrónico, aceptando como mail de contacto el registrado en la cuenta de pasaporte. En caso de que este correo mostrado en el sistema de matrícula no coincidiera con el de la cuenta de pasaporte, se le solicitará al estudiante su actualización para poder continuar con las etapas posteriores.

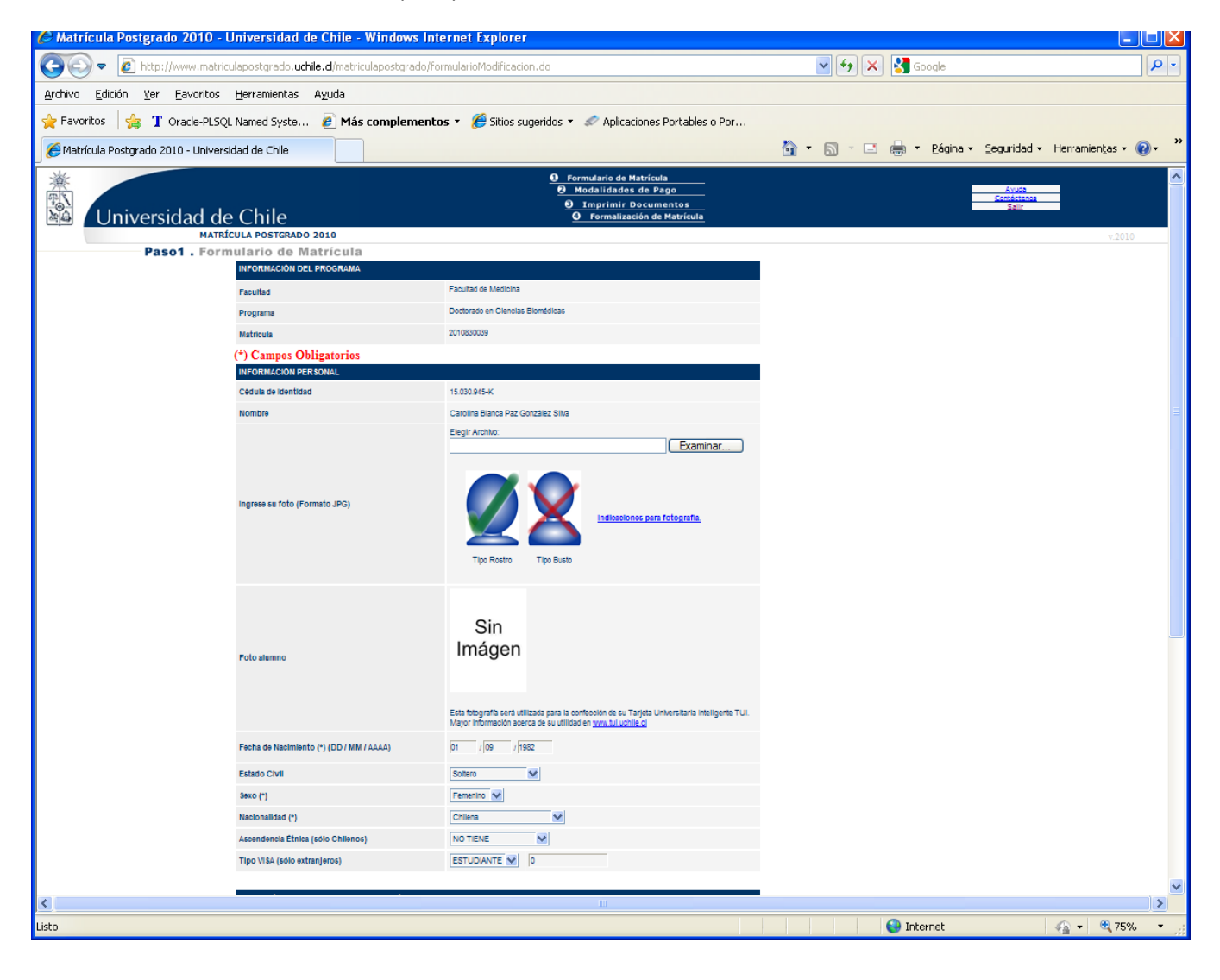

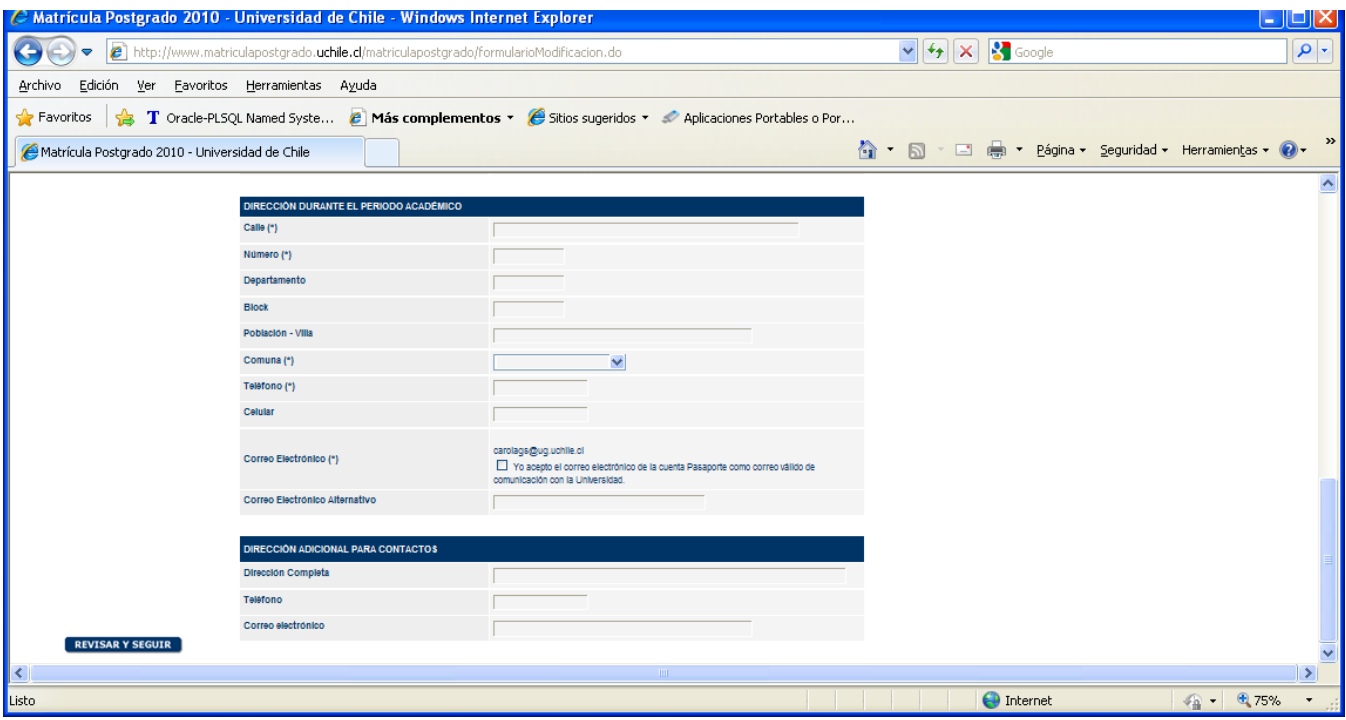

### **4. Resumen del formulario**

Luego de completar el formulario con sus datos actualizados, el estudiante tiene la opción de avanzar a una página donde se muestra un resumen de la información ingresada y se da la opción de modificar cualquier dato que esté equivocado. Cada vez que se retorne a modificación del formulario, se debe marcar el check box del correo electrónico para que permita el avance.

Finalmente si no queda nada por modificar, el estudiante marca la opción de grabar y seguir.

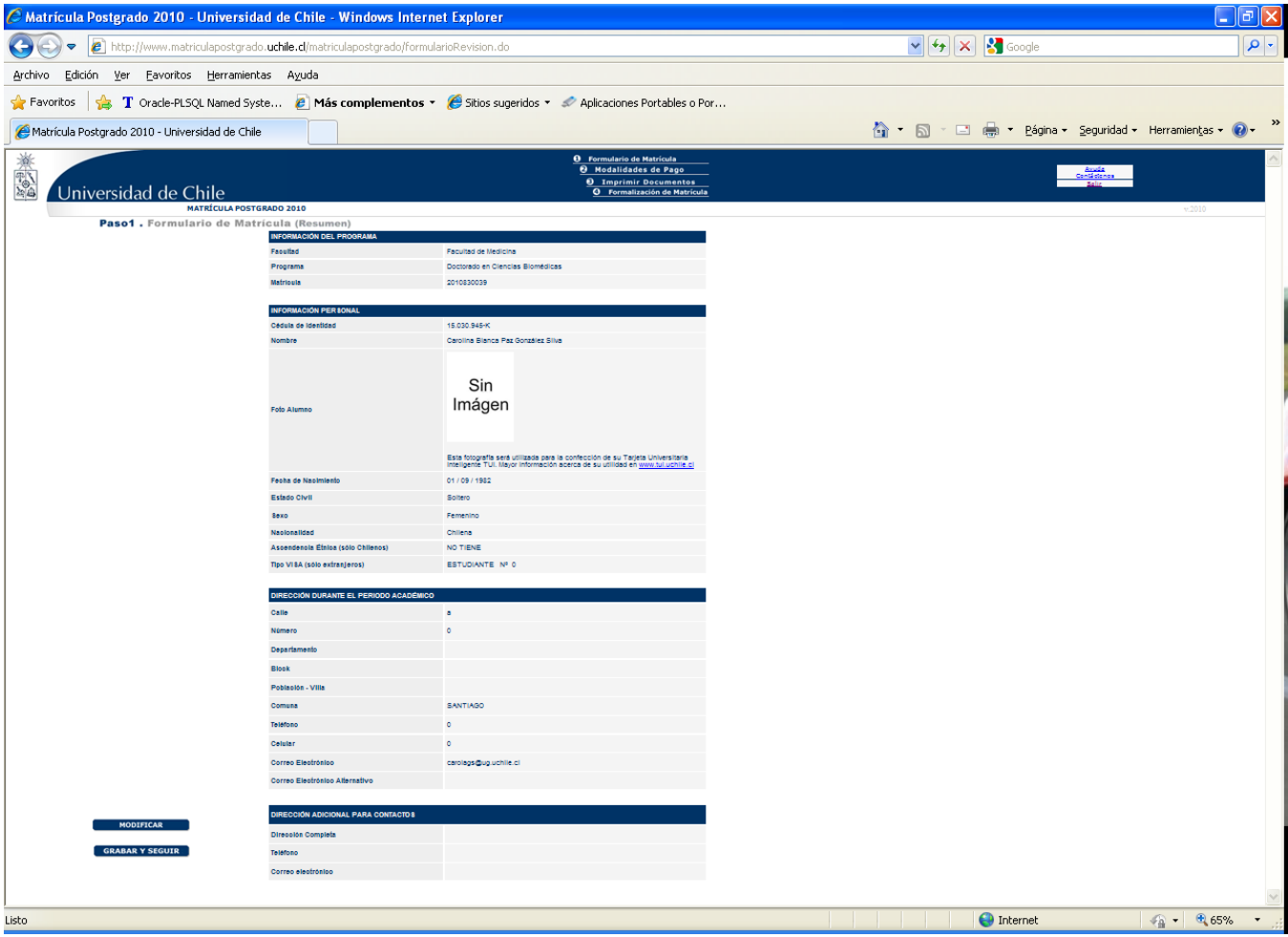

#### **5. Declaración de voluntad**

En la página siguiente a la revisión del formulario, el estudiante debe aceptar las condiciones antes de continuar con el proceso. Asume que los datos ingresados son veraces y además tiene la opción de descargar el reglamento general de los estudios conducentes a los grados de magíster y doctor. Necesariamente para continuar se debe aceptar y seguir.

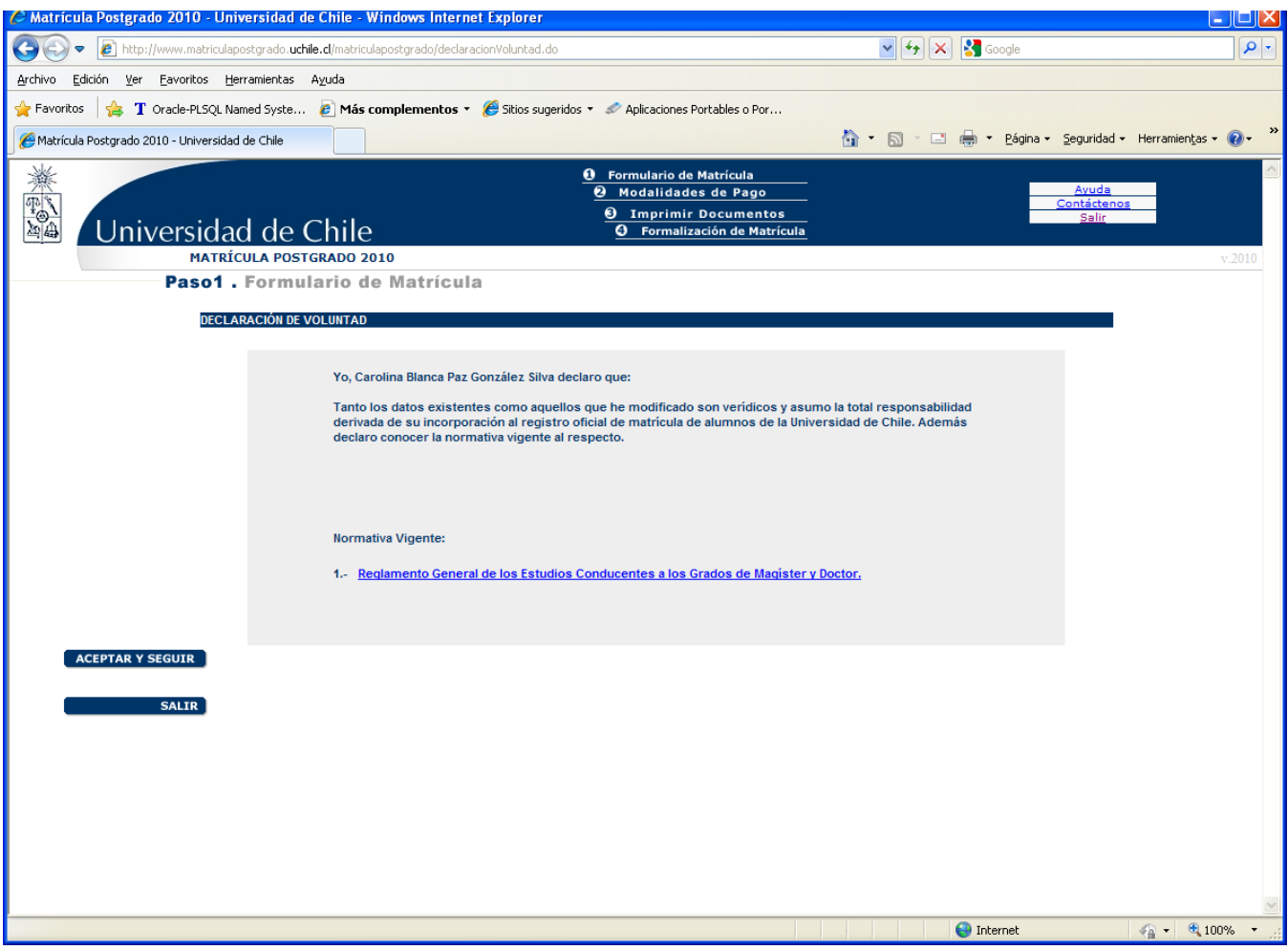

#### **6. Modalidades de pago**

El sistema de matrícula en línea sólo permite realizar el trámite de formalización de pago del derecho básico, por lo tanto el estudiante debe elegir entre cancelar la matrícula a través de webpay o generar la boleta de matrícula y luego pagar el derecho básico en Cajas de la Universidad, Banco del Desarrollo o en locales Sencillito. Se recomienda definir alguna estrategia por cada programa para dar solución al tema de los aranceles, como por ejemplo, pedir al estudiante que después de realizado el trámite de matrícula presente su comprobante en facultad, o condicionando su ingreso al sistema web de matrícula a que debe documentar sus aranceles.

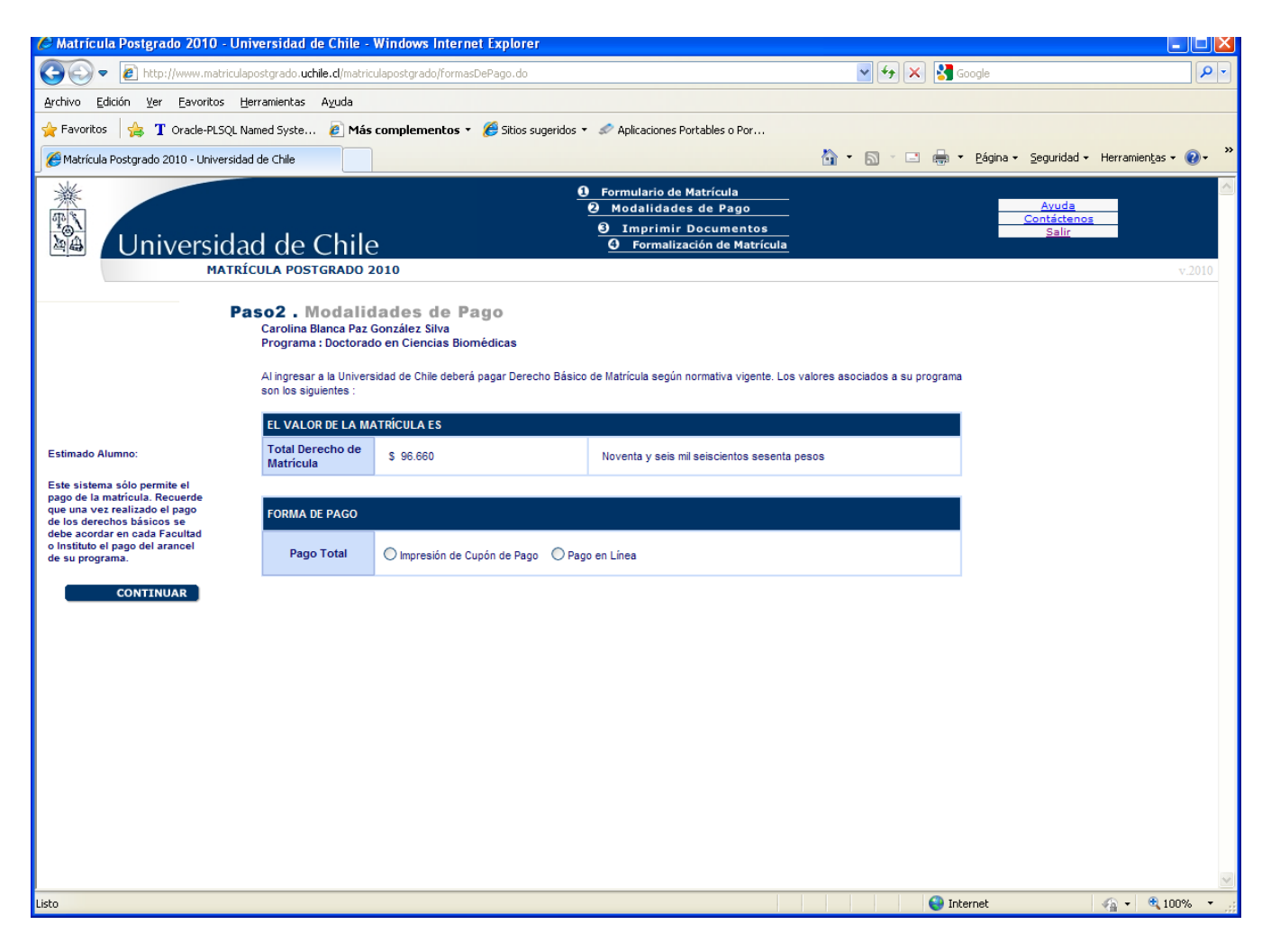

Si se elige la opción de "Pago en Línea", el estudiante se encuentra con una página que le pide seleccionar el medio de pago de su preferencia. En esta sección basta con seguir las instrucciones indicadas.

Luego de pagar a través de webpay, el estudiante se encontrará automáticamente matriculado por sistema, dado que la transacción se hizo en línea y quedó registrado que canceló su derecho básico. A continuación se presenta un ejemplo de cómo debería lucir el comprobante de pago en línea, con el respectivo timbre de la Universidad.

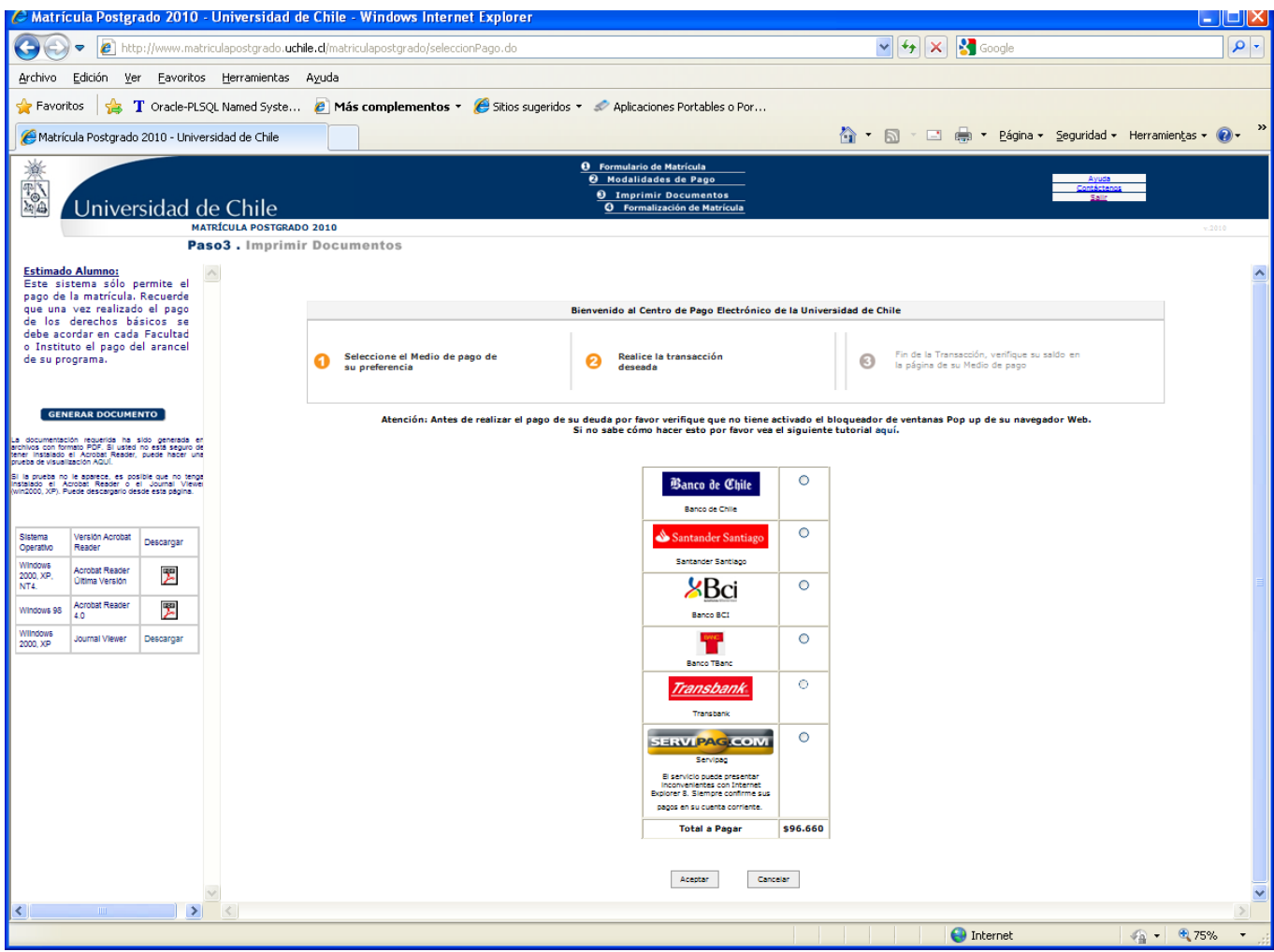

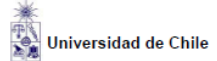

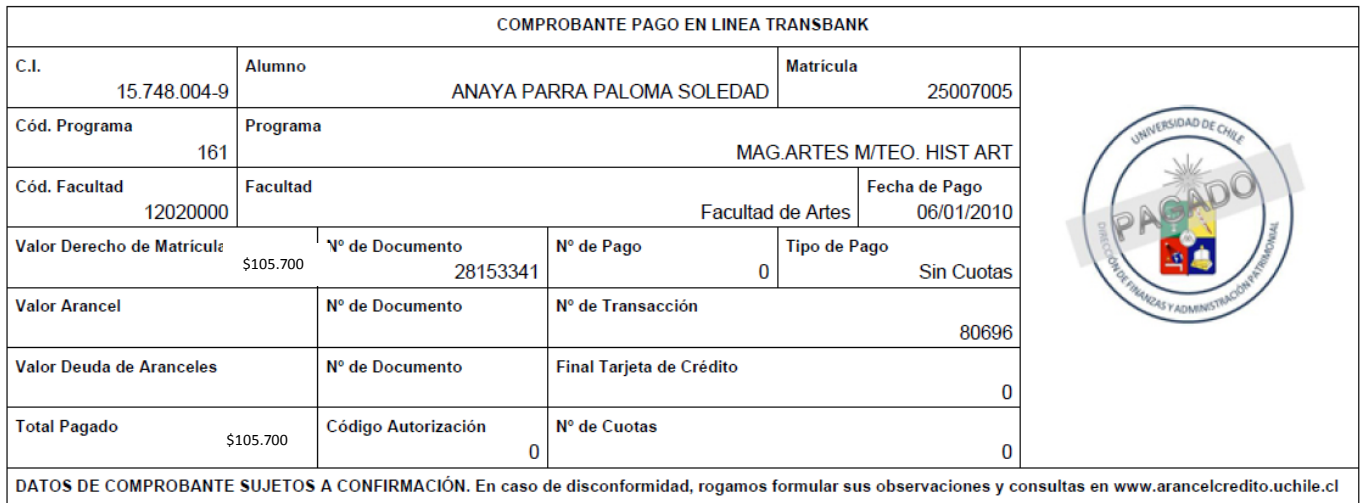

Si el estudiante prefiere imprimir el cupón de pago y no cancelar su derecho básico en línea, el sistema lo conduce a la página desde donde se genera la boleta de matrícula, la cual debe presentar en Cajas auxiliares de las Facultades de Ciencias Físicas y Matemáticas, Ciencias Agronómicas, Medicina y Artes (calle Las Encinas), Banco del Desarrollo o en locales Sencillito. Al cancelar la

matrícula se le devuelve la boleta timbrada, lo que acredita el pago del derecho básico. El estudiante queda registrado como matriculado una vez que los sistemas centrales obtengan la información desde los lugares de pago.

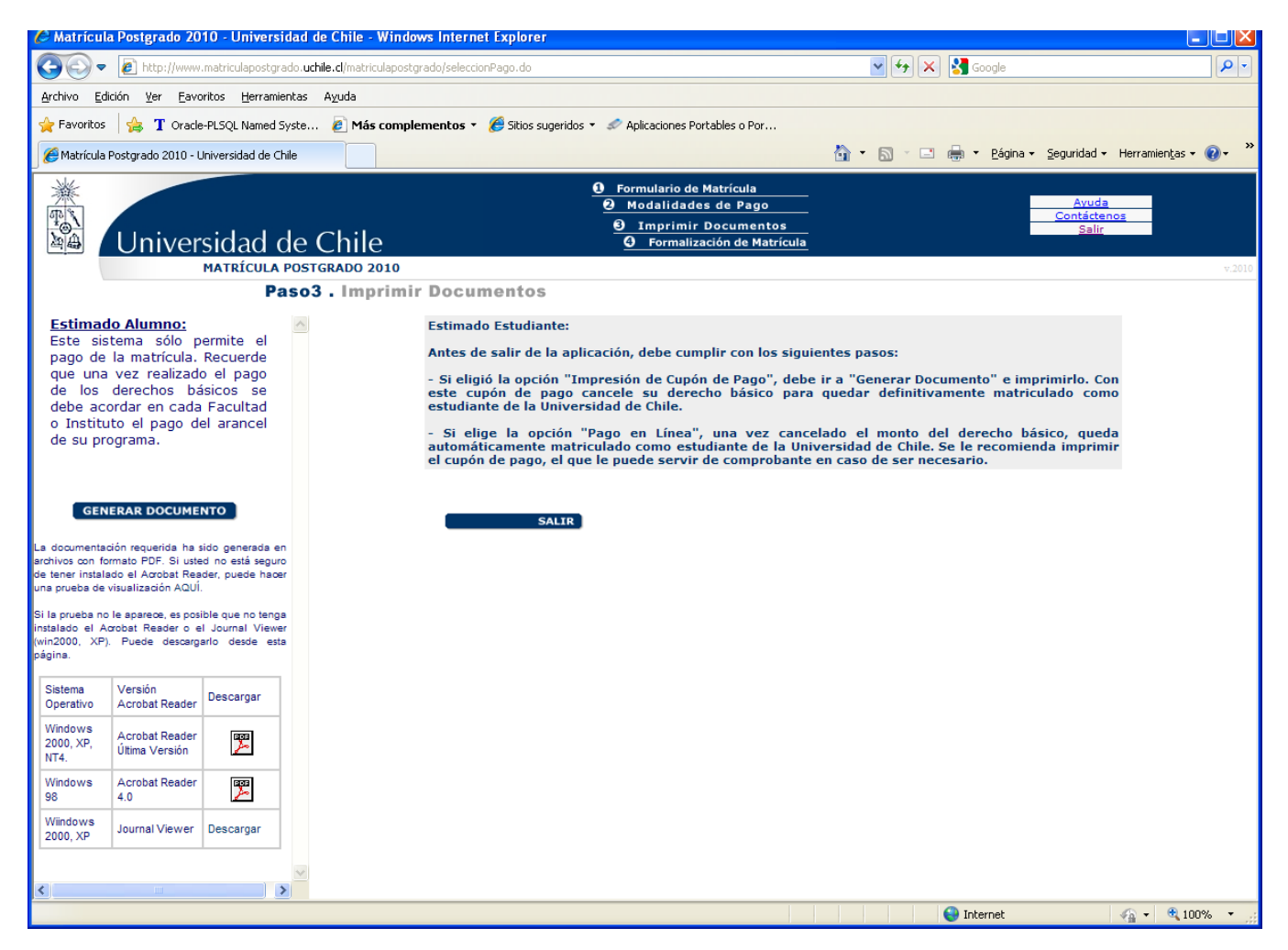

Para salir del sistema, el estudiante sólo debe elegir la opción salir.

A continuación se presenta un ejemplo de papeleta que se genera a través de "Impresión de Cupón de Pago".

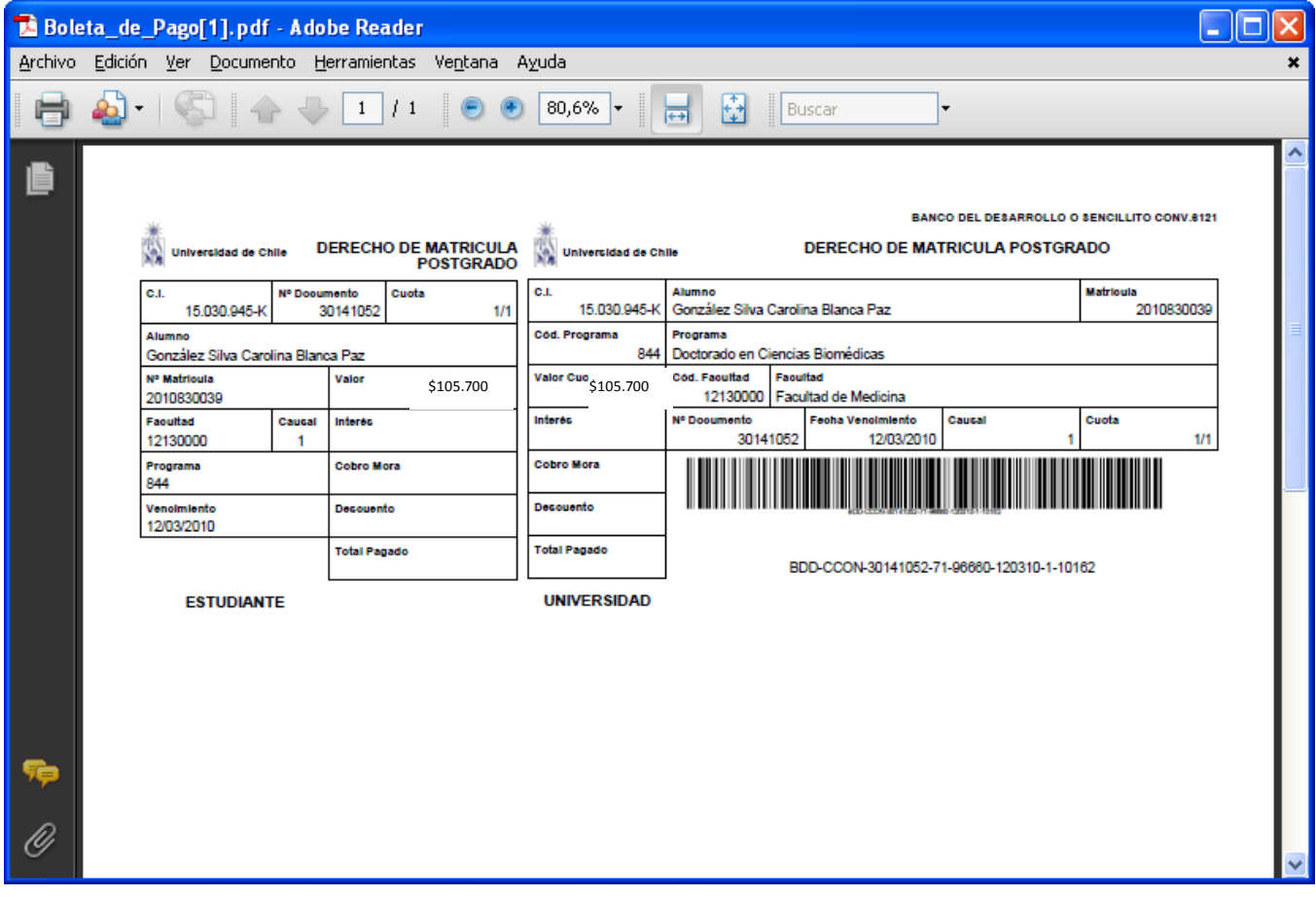